# EASTWESTBANK

*deposit*Bridge®Plus Remote Deposit Capture Mobile Only First Time Login

**Quick Reference Guide** 

October 2020

## Contents

| Summary                               | 3 |
|---------------------------------------|---|
| What is required for First Time Login | 3 |
| What type of Mobile Device can I use? |   |
| First Time Login on a Mobile Device   | 3 |
| Dashboard / Home Page                 | 9 |

### Summary

This short guide is provided as a tool to assist *deposit*Bridge*Plus* Remote Deposit Capture customers with their First Time Login on a Mobile Device.

## What is required for First Time Login

Customers must have the two emails that were sent from EWBdepositBridgePlus@eastwestbank.com. One email will contain the User name, the other email will contain a temporary password.

## What type of Mobile Device can I use?

#### **Tablets**

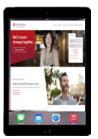

#### **Mobile Phone**

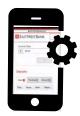

## First Time Login on a Mobile Device

1. Locate the email sent from <u>EWBdepositBridgePlus@eastwestbank.com</u>.

#### Click Set Password.

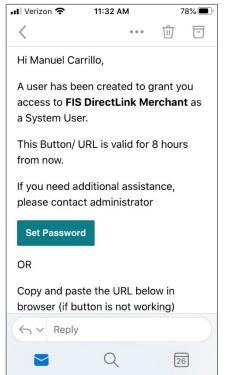

2. Enter Your User Name. Click **Continue**.

| <ul></ul>                                                          | ■ Verizon 중 11:33 AM 78% ■<br>AA ● depositbridgeplus-eastwe ♂      |
|--------------------------------------------------------------------|--------------------------------------------------------------------|
|                                                                    |                                                                    |
| User Name                                                          | User Name                                                          |
| User Name                                                          | User Name<br>Ewbtest                                               |
| Cancel Continue                                                    | Cancel Continue                                                    |
| Copyright © 2015-2019 FIS. All Rights Reserved. LR8<br>.120.2020.2 | Copyright © 2015-2019 FIS. All Rights Reserved. LR8<br>.120.2020.2 |
| < > <u>0</u> <u>0</u>                                              | < > <u>0</u> <u>0</u>                                              |

3. Enter a New Password. Enter the New Password again in the Confirm Password field. Click **Continue**.

| ••• Verizon 🗢 11:33 AM 78% 🗩                                       | •••• Verizon 🗢 11:34 AM 78%                                        |
|--------------------------------------------------------------------|--------------------------------------------------------------------|
| AA 🔒 depositbridgeplus-eastwe 🖒                                    | AA                                                                 |
| EAST WEST BANK                                                     | 🔚 East West Bank                                                   |
| Reset Password                                                     | Reset Password                                                     |
| New Password                                                       | New Password                                                       |
|                                                                    | •••••                                                              |
| Confirm Password                                                   | Confirm Password                                                   |
|                                                                    | •••••                                                              |
| Cancel Continue                                                    | Cancel Continue                                                    |
| Copyright © 2015-2019 FIS. All Rights Reserved. LR8<br>.120.2020.2 | Copyright © 2015-2019 FIS. All Rights Reserved. LR8<br>.120.2020.2 |
|                                                                    |                                                                    |

For security reasons, East West Bank requires that you change your password at regular intervals. The system also requires that passwords are a minimum length of 8 characters and include a mixture of:

- Uppercase (A-Z) and lowercase (a-z) characters.
- Numbers (0-9)
- Special characters (@, !, #, and so on)

4. A Password Reset Successful message will appear. Click **Close** to continue.

| ••II Verizon | <b>?</b> ⅔ | 11:34 AM                      |             | 78%       |
|--------------|------------|-------------------------------|-------------|-----------|
| AA 🔒         | deposi     | tbridgepl                     | us-eastw    | ve Ç      |
| E E          | AST        | WES                           | тВА         | NK        |
| Reset        | Pass       | word                          |             |           |
| New Pas      | sword      |                               |             |           |
|              |            |                               |             |           |
| Pass         | sword F    | Reset Suc                     | cessful!    |           |
|              |            |                               | Clo         | se        |
|              | C          | ancel                         | Continue    |           |
| Copyright @  | 2015-20    | 019 FIS. All F<br>.120.2020.2 | Rights Rese | rved. LR8 |
| <            | >          | Û                             | Ш           | G         |

You will be taken to the new *deposit*Bridge*Plus* site.
 Enter your User Name and Password to Sign in to <u>depositBridgePlus</u>.

| <ul> <li>✓ Outlook</li></ul>                            | D |
|---------------------------------------------------------|---|
| AA 🔒 depositbridgeplus-eastwestbank.fisgle C            |   |
| 🔚 East West Bank                                        |   |
| Sign In                                                 |   |
| User Name                                               |   |
| Password                                                |   |
| Sign In                                                 |   |
| oign in                                                 |   |
| Copyright © 2015-2019 FIS. All Rights Reserved, LR8 119 |   |
|                                                         |   |
|                                                         |   |
|                                                         |   |
|                                                         |   |
| < > <u>6</u> m C                                        |   |

- 6. Set up Secure Authentication. This is only required when you login for the 1<sup>st</sup> time.
  - Read the 'Set Up Secure Authentication' message and click **Continue**. (The 'Register your personal computer (optional)' message is reserved for Desktop users)

| <ul> <li>■ Outlook 📶 </li> </ul>      | O 3:35 PM 74% □                                                                                                    |
|---------------------------------------|----------------------------------------------------------------------------------------------------|
| AA 🔒 depos                            | tbridgeplus-eastwestbank.fisgl こ                                                                                                    |
| EAST                                  | WestBank                                                                                                    |
| Set Up Secu                           | e Authentication                                                                                                    |
| fraudulent online                     | ation is a service to help protect you from<br>activity. It also helps us ensure that only<br>uals can access financial information<br>asy. You simply:                         |
| These question                        | rity phrase and challenge questions.<br>may be asked during the signon process<br>in authorized individual can access financial<br>ne.                                          |
| that you registe<br>your financial ir | personal computer (optional). We ask<br>computers you commonly use to access<br>formation online. This authorization helps us<br>recognized locations are accessing your<br>ne. |
|                                       | Cancel Continue                                                                                                    |
| Copyright © 2                         | 15-2019 FIS. All Rights Reserved. LR8 119                                                                                                    |
| < >                                   | Δ Ω Φ                                                                                                    |

- Set up your Security Phase.
  - The Security Phase requires a minimum of 20 characters (includes spaces). Use something unique to you, that you will recognize when you login

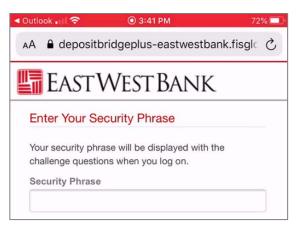

- Select your security questions. You can select from the list of questions, or you can create your own.
  - All answers must be different, you cannot repeat an answer for the different questions
  - o Click **Continue**

| Outlook 🗇 💿 3:42 PM                                                                                                    | 71% 💷 '                | <ul> <li>Outlook 11 ? O 3:45 PM</li> <li>depositbridgeplus-eastwestbank.fisglobal.com</li> </ul>                                                                                                    | 71% |
|----------------------------------------------------------------------------------------------------|------------------------|----------------------------------------------------------------------------------------------------|-----|
|                                                                                                    |                        |                                                                                                    |     |
| These questions may be asked when you lo<br>confirm that you are an authorized individua<br>asked, you must correctly answer these qu<br>log on. All answers are required for the secu<br>process.<br>Question | al. When<br>estions to | These questions may be asked when you log on to<br>confirm that you are an authorized individual. When<br>asked, you must correctly answer these questions to<br>log on. All answers are required for the security set<br>process.<br>Question | 0   |
| What is the name o                                                                                                    |                        | What is the name of the street you grew up on?                                                                                                    | •   |
| What is the name of the street you grew                                                                                                    |                        | Answer                                                                                                    |     |
| ıp on?<br>What city were you born in?                                                                                                    | ۲                      | •••••                                                                                                    | ۲   |
| What was your first car?                                                                                                    |                        | Question                                                                                                    |     |
| What is your mother's maiden name?<br>What is your favorite hobby?                                                                                                    |                        | What city were you born in?                                                                                                    |     |
| What is your favorite color?                                                                                                    |                        | Answer                                                                                                    |     |
| What was the name of your first pet?                                                                                                    | ۲                      | •••••                                                                                                    | ۲   |
| Question                                                                                                    |                        | Question                                                                                                    |     |
|                                                                                                    | -                      | What was your first car?                                                                                                    | •   |
| Answer                                                                                                    |                        | Answer                                                                                                    |     |
|                                                                                                    | ۲                      |                                                                                                    | ۲   |

- 7. If you do not want to "Register This Machine" to allow the system to 'Remember your Device', simply click Continue. (NOTE: If you do not 'Register this Machine', you will be presented with security questions each time you log in.)
- 8. You can allow the system to 'Remember your Device'.
  - Click the box next to 'Remember this device', Click **Continue**
  - Read the 'Remembering Your Device' message, click **Continue**
  - Click Continue

7

| Outlook 11 ? O 3:47 PM 70%                                                                                                    | < Outlook 🔐 🛜 💿 3:53 PM 68% 💷                                                                                                    | <ul> <li>Outlook III 🗢 (0.3:50 PM)</li> <li>69% (1.1)</li> </ul>                                                                                                    |
|----------------------------------------------------------------------------------------------------|----------------------------------------------------------------------------------------------------|----------------------------------------------------------------------------------------------------|
| AA 🔒 depositbridgeplus-eastwestbank.fisglc 💍                                                                                                    | AA 🔒 depositbridgeplus-eastwestbank.fisgle 💍                                                                                                    | AA 🌢 depositbridgeplus-eastwestbank.fisgle 🖒                                                                                                    |
| EAST WEST BANK                                                                                                    | EAST WEST BANK                                                                                                    | Remembering Your Device                                                                                                    |
| Register This Machine           We ask you to register personal computers that you commonly use to access DirectLink Merchant.           On a registered computer, you are not asked to answer questions when you sign on, making it faster to access DirectLink Merchant. We don't recommend registering | Register This Machine<br>We ask you to register personal computers that you<br>commonly use to access DirectLink Merchant.<br>On a registered computer, you are not asked to answer<br>questions when you sign on, making it faster to access<br>DirectLink Merchant. We don't recommend registering | Check this option if you commonly use this computer<br>to access online banking websites. We will save<br>information from this computer to identify it as a<br>registered location and you will not be asked to answer<br>questions when you sign on - making it faster to<br>access your account information. |
| public computers or computers you use infrequently.<br>When you use these computers, we will ask you<br>additional questions before you sign on to protect your<br>information.                                                                                                    | public computers or computers you use infrequently.<br>When you use these computers, we will ask you<br>additional questions before you sign on to protect your<br>information.                                                                                                    | Cancel Continue                                                                                                    |
| Remember this device 😧                                                                                                    | Remember this device 📀                                                                                                    | Remember this device 😡                                                                                                    |
| Previous Cancel Continue                                                                                                    | Previous Cancel Continue                                                                                                    | Previous Cancel Continue                                                                                                    |
| Copyright © 2015-2019 FIS. All Rights Reserved. LR8 119                                                                                                    | Copyright © 2015-2019 FIS. All Rights Reserved. LR8 119                                                                                                    | Copyright © 2015-2019 FIS. All Rights Reserved. LR8 119                                                                                                    |
|                                                                                                    |                                                                                                    |                                                                                                    |
|                                                                                                    |                                                                                                    |                                                                                                    |
| < > @ m ©                                                                                                    | < > 企 皿 心                                                                                                    | < > ① ① ⑦                                                                                                    |

- 9. Scroll down to Confirm your Password by using the Temporary Password from the email sent from EWBdepositBridgePlus@eastwestbank.com.
  - Click **Continue.** You will receive an Enrolled successfully message.
  - Click **OK**

| < Outlook 🖬 🛜 💿 3:58 PM 67% 💷                                        | <ul> <li>Outlook .</li> </ul> | i 🗧        | 💿 3:59 PM                   | 66% 🗔     |
|----------------------------------------------------------------------|-------------------------------|------------|-----------------------------|-----------|
| depositbridgeplus-eastwestbank.fisglobal.com                         |                               | depositb   | ridgeplus-eastwestbank.fisg | lobal.com |
| EASTWESTBANK                                                         | Enrollm                       | nent Sta   | tus                         |           |
| Answer<br>La Puente                                                  | User is                       | Enrolled s | successfully!               |           |
| Question                                                             |                               |            |                             |           |
| What was your first car?                                             |                               |            |                             |           |
| Answer                                                               |                               |            |                             | ок        |
| Camaro                                                               |                               |            |                             |           |
| Ganaio                                                               |                               |            |                             |           |
| Device Registration                                                  | Answei                        | Ċ.         |                             |           |
|                                                                      | Camaro                        | X.         |                             |           |
| Remember this device 🛿                                               |                               |            |                             |           |
| Confirm Password                                                     |                               |            |                             |           |
| Enter your password and click 'Continue' to proceed with enrollment. |                               |            |                             |           |
| Password                                                             |                               |            |                             |           |
| •••••                                                                |                               |            |                             |           |
| Previous Cancel Continue                                             |                               |            |                             |           |

**Note:** A User will be locked out after 3 tries and will need to notify their administrator to reset their password. The Administrator must call EWB Customer Service at 888.761.3967, Monday through Friday, 6:00 AM to 7:00 PM PT for all password resets.

You are now ready to use your Mobile device to make deposits.

## Dashboard / Home Page

Once you are signed in, you will be taken to the *deposit*BridgePlus Dashboard/Home Page.

- 1. Click on the User Menu Option in the top right corner to access reports, get help, or access your user profile.
- 2. Click on the 🙆 to access your User Profile
- 3. Click the User Menu Options in the top right corner to return to the home page

| izon 🗢 💿 4:09 PM 63% 💷                                                       | . Il Verizon 🗢 💿 4:10 PM 63% 💷                                                            | 에 Verizon 중 ④ 4:13 PM 62%    |
|------------------------------------------------------------------------------|-------------------------------------------------------------------------------------------|------------------------------|
| depositoridgeplus-eastwestbank.insgit                                        | AA A depositbridgeplus-eastwestbank.fisgle C                                              | AA                           |
| EastWestBank 🔳                                                               | EastWestBank 📃                                                                            | 🔄 EastWestBank 📃             |
| Alerts                                                                       | Alerts                                                                                    | ADELIAV                      |
| Some functionality may not be available on this                              | A Some functionality ma                                                                   | Full Name                    |
| device.                                                                      | device. Help                                                                              | Adelia Vaca                  |
|                                                                              | neip                                                                                      | Email                        |
| Password successfully changed!                                               | Password successfully                                                                     | Adelia.Vaca@eastwestbank.com |
| Welcome Adelia Vaca                                                          | Welcome Adelia Vaca                                                                       | Timezone                     |
| Today is 8/19/2020 at 4:09:15 PM! ADELIAV, your                              | Today is 8/19/2020 at 4:09:15 PM! ADELIAV, your                                           | Pacific Standard Time 🔹      |
| ast login was on 8/19/2020 at 3:35:33 PM.                                    | last login was on 8/19/2020 at 3:35:33 PM.                                                | Date Format                  |
| You made your last deposit for \$0.00 on<br>JNKNOWN at Unknown (Processed on | You made your last deposit for \$0.00 on<br>UNKNOWN at Unknown (Processed on<br>UNKNOWN). | M/D/YYYY •                   |
| JNKNOWN).                                                                    |                                                                                           | Time Format                  |
| For any additional information, please call 888-<br>761-3967, email us at    | For any additional information, please call 888-<br>761-3967, email us at                 | h:mm:ss tt                   |
| EWBB@eastwestbank.com, or visit us at our<br>website www.eastwestbank.com.   | EWBB@eastwestbank.com, or visit us at our<br>website www.eastwestbank.com.                | Scanner                      |
| Thank you!                                                                   | Thank you!                                                                                | Select a Scanner -           |
| eposits                                                                      | Deposits                                                                                  | Change Password Cancel Save  |

Scroll down to view Open, Pending, and Recent Deposits

| Verizon 🗢               | O 4:1                        |                 | 60             |
|-------------------------|------------------------------|-----------------|----------------|
| depos                   | sitbridgeplus-eas            | twestbank.fisgl | obal.com       |
| EAST                    | WEST                         | BANI            | < 💷            |
| UNKNOWN                 | ).                           | 10003500 01     |                |
| 761-3967, e<br>EWBB@eas | stwestbank.co<br>vw.eastwest | om, or visit us |                |
| Deposits                |                              |                 |                |
| Open Օ                  | Pending 🕕                    | Recent 🕕        | 1              |
| Tracking                | Account                      | Item Co         | Deposit        |
|                         |                              |                 |                |
| Copyright © 2           | 015-2019 FIS.                | All Rights Rese | erved. LR8 119 |

To make a deposit, refer to the *deposit*BridgePlus Mobile Check Deposit Quick Reference Guide.